# **INSPIRON™**

# **INSTALLERINGSHÅNDBOK**

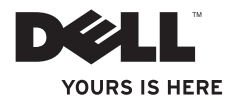

# **INSPIRON™**

**INSTALLERINGSHÅNDBOK**

Forskriftsmodell P02F Forskriftstype P02F001

# **Merk, Forsiktig og Advarsel**

**MERK:** Et MERK-avsnitt inneholder viktig informasjon som gjør at du kan bruke datamaskinen mer effektivt.

**FORSIKTIG: Et FORSIKTIG-avsnitt angir enten potensiell skade på maskinvaren eller tap av data og forteller hvordan du kan unngå problemet.**

**ADVARSEL: En ADVARSEL angir potensiell fare for skade på eiendom, personskade eller død.**

Hvis du kjøpte en datamaskin i serien Dell™ n, gjelder ikke eventuelle henvisninger i dette dokumentet til Microsoft® Windows®-operativsystemet.

**Informasjonen i dette dokumentet kan endres uten varsel.**

#### **© 2009 Dell Inc. Med enerett.**

\_\_\_\_\_\_\_\_\_\_\_\_\_\_\_\_\_\_

Reproduksjon av dette materialet i enhver form er strengt forbudt uten skriftlig tillatelse fra Dell Inc.

Varemerker som brukes i denne teksten: Dell, DELL-logoen, Inspiron, YOURS IS HERE, Dell On Call og DellConnect er varemerker for Dell Inc. AMD, AMD Athlon, AMD Turion, AMD Sempron og ATI Radeon er varemerker for Advanced Micro Devices, Inc. Microsoft, Windows, Windows Vista og Windows Vista-startknappen er enten varemerker eller registrerte varemerker for Microsoft Corporation i USA og/eller andre land. Bluetooth er et registrert varemerke som eies av Bluetooth SIG, Inc., og som brukes av Dell under lisens.

Andre varemerker og varenavn kan brukes i dette dokumentet som en henvisning til institusjonene som innehar rettighetene til merkene og navnene, eller til produktene. Dell Inc. fraskriver seg eierinteresse for varemerker og navn som ikke er dets egne.

# **Innhold**

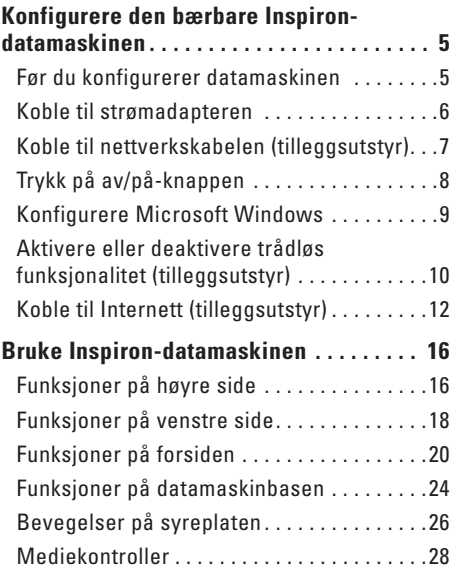

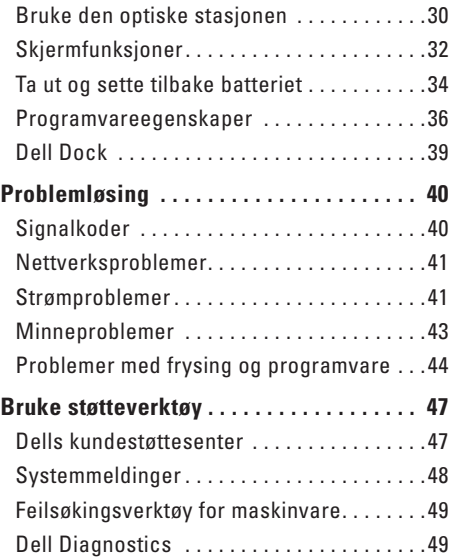

#### **Innhold**

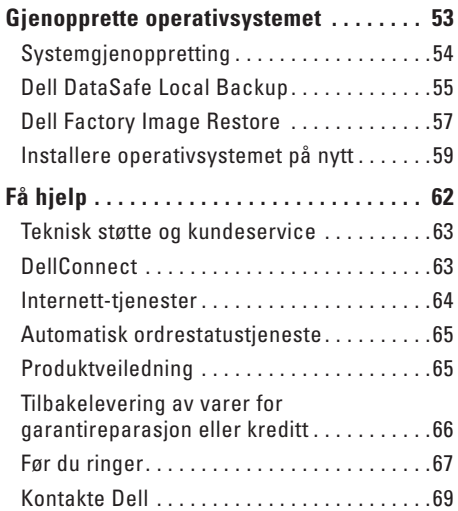

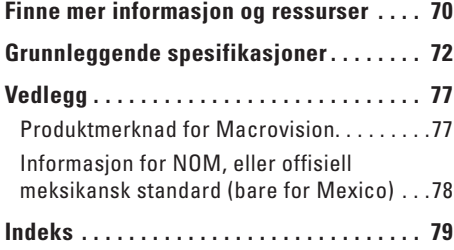

# <span id="page-6-0"></span>**Konfigurere den bærbare Inspiron-datamaskinen**

Dette avsnittet innholder informasjon om hvordan du konfigurerer den bærbare Inspiron™ datamaskinen.

## **Før du konfigurerer datamaskinen**

Når du velger plassering av datamaskinen, må du sikre at du har enkel tilgang til en strømkilde, tilstrekkelig ventilasjon og en jevn overflate som du kan plassere datamaskinen på.

Hvis luftstrømmen rundt den bærbare Inspiron-datamaskinen hindres, kan det føre til overoppheting. Du kan unngå overoppheting ved å sikre at det er minst 10,2 cm (4 tommer) klaring bak datamaskinen og minst 5,1 cm (2 tommer) på alle andre sider. Plasser aldri datamaskinen i et lukket rom, for eksempel et skap eller en skuff, når strømmen er slått på.

**ADVARSEL: Ikke blokker, dytt ting inn i eller la det samle seg støv i ventilasjonsåpningene. Ikke oppbevar Dell™-datamaskinen i omgivelser med liten luftgjennomstrømning, for eksempel i en lukket koffert, mens den er på. For lite luftgjennomstrømning kan skade datamaskinen eller føre til brann. Viften i datamaskinen slår seg på når datamaskinen blir varm. Viftestøy er normalt og angir ikke et problem med viften eller datamaskinen.**

- **ADVARSEL: Kun servicepersonale med**  ∕∖∖ **riktig opplæring bør fjerne dekselet på datamaskinen. Se servicehåndboken på support.dell.com/manuals hvis du vil ha avanserte serviceinstruksjoner.**
- **FORSIKTIG: Hvis du legger tunge eller skarpe ting på datamaskinen, kan det føre til permanent skade på den.**

### <span id="page-7-0"></span>**Koble til strømadapteren**

Koble strømadapteren til datamaskinen, og koble den deretter til en stikkontakt eller et overspenningsvern.

**ADVARSEL: Strømadapteren fungerer med stikkontakter over hele verden. Strømstøpsler og grenuttak kan imidlertid variere fra land til land. Hvis du bruker en inkompatibel kabel eller kobler kabelen feil til grenuttaket eller stikkontakten, kan det føre til brann eller permanent skade på datamaskinen.**

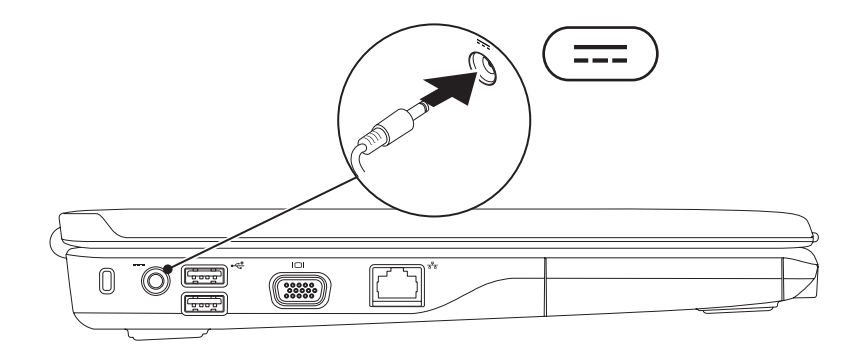

**Konfigurere den bærbare Inspiron-datamaskinen** 

### <span id="page-8-0"></span>**Koble til nettverkskabelen (tilleggsutstyr)**

Hvis du skal bruke en kablet nettverkstilkobling, kobler du til nettverkskabelen nå.

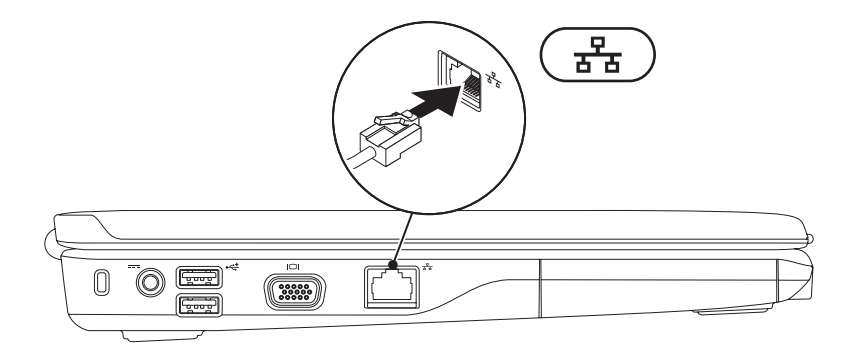

### <span id="page-9-0"></span>**Trykk på av/på-knappen**

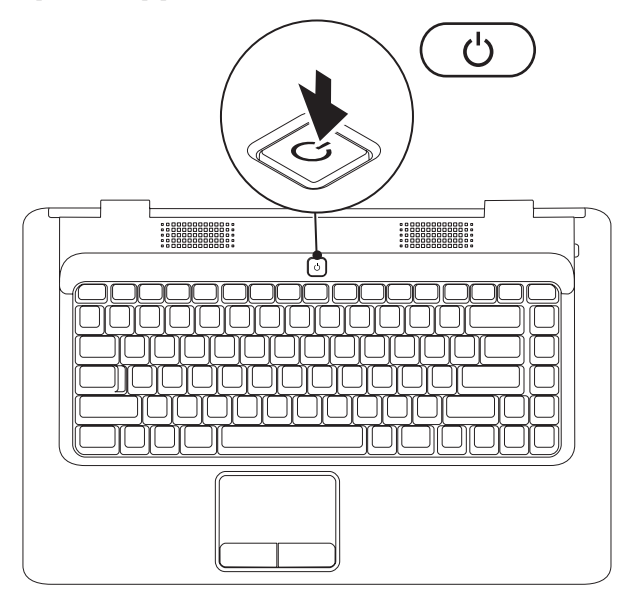

### <span id="page-10-0"></span>**Konfigurere Microsoft Windows**

Dell-datamaskinen er forhåndskonfigurert med Microsoft® Windows®-operativsystemet. Følg instruksjonene på skjermen for å konfigurere Windows for første gang. Disse trinnene er obligatoriske, og det kan ta noe tid å fullføre dem. Konfigureringsskjermbildene for Windows fører deg gjennom flere trinn, blant annet godkjenning av lisensavtaler, angivelse av innstillinger og konfigurering av en Internett-tilkobling.

**FORSIKTIG: Ikke avbryt operativsystemets konfigureringsprosess. Hvis du gjør det, kan det gjøre datamaskinen din ubrukelig, og du blir nødt til å installere operativsystemet på nytt.**

**MERK:** For at datamaskinen skal yte optimalt, anbefales det at du laster ned og installerer den nyeste BIOS og de nyeste driverne for datamaskinen på **support.dell.com**.

### <span id="page-11-1"></span><span id="page-11-0"></span>**Aktivere eller deaktivere trådløs funksjonalitet (tilleggsutstyr)**

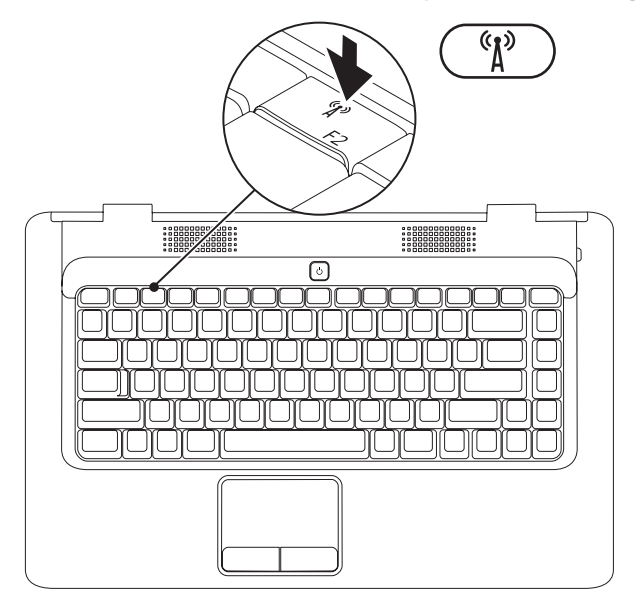

#### **Slik aktiverer du trådløs funksjonalitet:**

- **1.** Sørg for at datamaskinen er slått på.
- **2.** Trykk på trådløstasten <sup>«</sup> $\mathbf{i}$ <sup>»</sup> på tastaturet. En bekreftelse på valget vises på skjermen.

Trådløs funksjonalitet aktivert

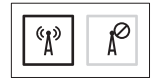

Trådløs funksjonalitet deaktivert

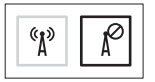

#### **Slik deaktiverer du trådløs funksjonalitet:**

Trykk på trådløstasten  $\binom{6}{1}$  på tastaturet igjen for å slå av alle radioer.

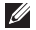

**MERK:** Med trådløstasten kan du raskt slå av alle trådløse radiokommunikasjonsenheter (WiFi og Bluetooth®) på datamaskinen, for eksempel når du blir bedt om å deaktivere alle trådløse radiokommunikasjonsenheter ombord i et fly.

## <span id="page-13-0"></span>**Koble til Internett (tilleggsutstyr)**

Hvis du vil koble datamaskinen til Internett, må du ha et eksternt modem eller en nettverkstilkobling og en Internett-leverandør.

Hvis et eksternt USB-modem eller en WLANadapter ikke er en del av den opprinnelige bestillingen, kan du kjøpe en slik enhet på Dells webområde på **www.dell.com**.

### **Konfigurere en kablet tilkobling**

- • Hvis du bruker en oppringt tilkobling, må du koble telefonlinjen til telefonkontakten i veggen og det eksterne USB-modemet (tilleggsutstyr) før du konfigurerer Internetttilkoblingen.
- • Hvis du bruker en DSL-tilkobling eller kabel-/satellittmodemtilkobling, tar du kontakt med Internett-leverandøren eller mobiltelefontjenesten for å få instruksjoner om konfigurering.

Følg instruksjonene i Konfigurere Internetttilkoblingen på side [14](#page-15-0) for å fullføre konfigureringen av den kablede Internetttilkoblingen.

### **Konfigurere en trådløs tilkobling**

Før du kan bruke den trådløse Internetttilkoblingen, må du koble til den trådløse ruteren.

Slik konfigurerer du tilkoblingen til en trådløs ruter:

Windows Vista®

- **1.** Kontroller at trådløs tilkobling er aktivert på datamaskinen (se Aktivere eller deaktivere trådløs funksjonalitet på side [10\)](#page-11-1).
- **2.** Lagre og lukk eventuelle åpne filer, og avslutt alle åpne programmer.
- **3.** Klikk på Start <sup>●</sup>→ Koble til.
- **4.** Følg veiledningen på skjermen for å fullføre konfigureringen.

#### Microsoft Windows® 7

- **1.** Kontroller at trådløs tilkobling er aktivert på datamaskinen (se Aktivere eller deaktivere trådløs funksjonalitet på side [10](#page-11-1)).
- **2.** Lagre og lukk eventuelle åpne filer, og avslutt alle åpne programmer.
- **3.** Klikk på **Start** → **Kontrollpanel**→ **Nettverk og Internett**→ **Nettverks- og delingssenter**→ **Koble til et nettverk**.
- **4.** Følg veiledningen på skjermen for å fullføre konfigureringen.

### <span id="page-15-0"></span>**Konfigurere Internett-tilkoblingen**

Det er ulike Internett-leverandører og Internett-tilbud i ulike land. Kontakt Internettleverandøren for å få informasjon om tilbudene som er tilgjengelige i landet ditt.

Hvis du ikke kan koble til Internett, men har koblet deg til på samme måte tidligere, kan tjenesten fra Internett-leverandøren være nede. Kontakt Internett-leverandøren for å kontrollere at tjenesten er tilgjengelig, eller prøv på nytt senere.

Ha Internett-leverandørinformasjonen for hånden. Hvis du ikke har en Internettleverandør, kan veiviseren **Koble til Internett** hielpe deg med å finne en.

Slik konfigurerer du Internett-tilkoblingen: Windows Vista®

- **MERK**: Følgende instruksjoner gjelder standardvisningen i Windows og gjelder kanskje ikke hvis du setter datamaskinen til klassisk Windows-visning.
- **1.** Lagre og lukk eventuelle åpne filer, og avslutt alle åpne programmer.
- **2.** Klikk på Start <sup>●</sup>→ Kontrollpanel.
- **3.** Klikk på **Nettverk og Internett**→ **Nettverksog delingssenter**→ **Konfigurer en tilkobling eller et nettverk**→ **Koble til Internett**.

Vinduet **Koble til Internett** vises.

- **MERK:** Hvis du ikke vet hvilken type tilkobling du skal velge, klikker du på **Hjelp meg å velge** eller tar kontakt med Internett-leverandøren.
- **4.** Følg instruksjonene på skjermen, og bruk installeringsinformasjonen fra Internettleverandøren, for å fullføre installeringen.

#### Windows<sup>®</sup> 7

- **1.** Lagre og lukk eventuelle åpne filer, og avslutt alle åpne programmer.
- **2.** Klikk på **Start** ← **Kontrollpanel**.
- **3.** Klikk på **Nettverks- og delingssenter**→ **Konfigurer en tilkobling eller et nettverk**→ **Koble til Internett**.

Vinduet **Koble til Internett** vises.

- 
- **MERK:** Hvis du ikke vet hvilken type tilkobling du skal velge, klikker du på **Hjelp meg å velge** eller tar kontakt med Internettleverandøren.
- **4.** Følg instruksjonene på skjermen, og bruk installeringsinformasjonen fra Internettleverandøren, for å fullføre installeringen.

# <span id="page-17-0"></span>**Bruke Inspiron-datamaskinen**

Dette avsnittet inneholder informasjon om funksjonene som er tilgjengelige på den bærbare Inspiron™-datamaskinen.

## **Funksjoner på høyre side**

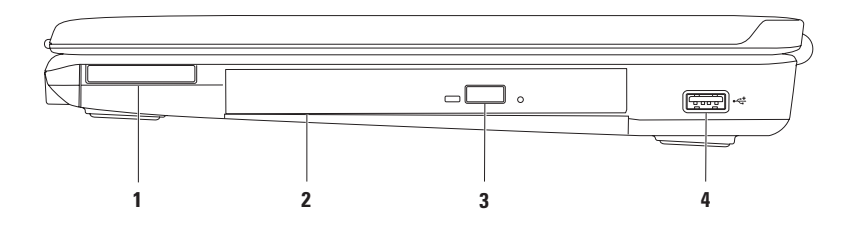

**1 ExpressCard-spor** – støtter ett 34 mm bredt ExpressCard som kan gi støtte for ekstra minne, kablet og trådløs kommunikasjon, multimedia og sikkerhetsfunksjoner.

**MERK:** Datamaskinen leveres med et tomt plastkort i ExpressCard-sporet. Det tomme kortet beskytter ubrukte spor mot støv og andre partikler. Ta vare på det tomme kortet slik at du kan bruke det når det ikke står noe ExpressCard i sporet. Tomme kort fra andre datamaskiner passer kanskje ikke i datamaskinen din.

- **2 Optisk stasjon** spiller av eller tar opp på CD-er og DVD-er. Pass på at siden med skrift eller trykk på vender opp når du setter inn plater i skuffen til den optiske stasjonen.
- **3 Utløserknapp** trykk på den for å åpne skuffen til den optiske stasjonen.
- **4 USB 2.0-kontakt** kobler til en USB-enhet, for eksempel mus, tastatur, skriver, ekstern stasjon eller MP3-spiller.

### <span id="page-19-0"></span>**Funksjoner på venstre side**

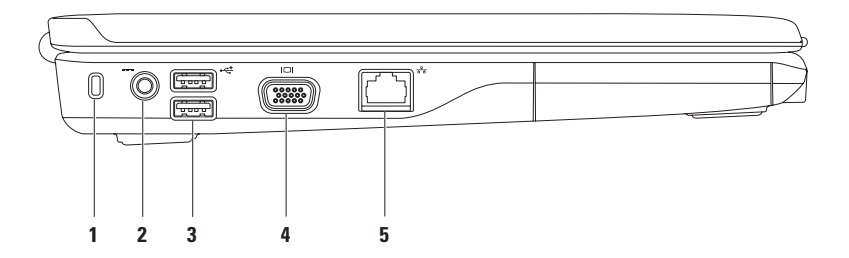

**1 Spor for sikkerhetskabel** – her kan du feste en sikkerhetskabel som er tilgjengelig i databutikker, til datamaskinen.

**MERK:** Før du kjøper en sikkerhetskabel, bør du forsikre deg om at den fungerer sammen med sikkerhetskabelsporet på datamaskinen.

- **2 Kontakt for strømadapter** kobler til en strømadapter for å drive datamaskinen og lade batteriet.
- **3 USB 2.0-kontakter (2)** kobler til USB-enheter, for eksempel mus, tastatur, skriver, ekstern stasjon eller MP3-spiller.
- **4 VGA-kontakt** kobler til en skjerm eller projektor.
- **5 Nettverkskontakt** kobler datamaskinen til et nettverk eller en bredbåndsenhet hvis du bruker et kablet nettverk.

## <span id="page-21-0"></span>**Funksjoner på forsiden**

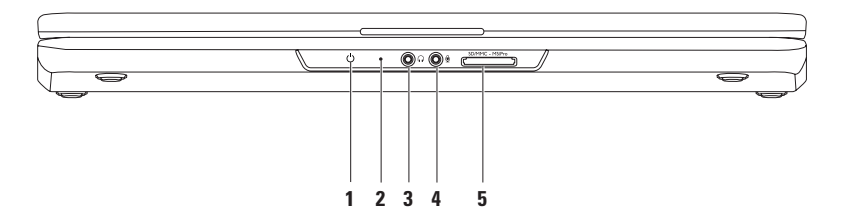

**1**  $\Box$  **Statuslampe for strøm/batteri** – lampen angir følgende tilstander når datamaskinen drives av strømadapteren eller batteriet.

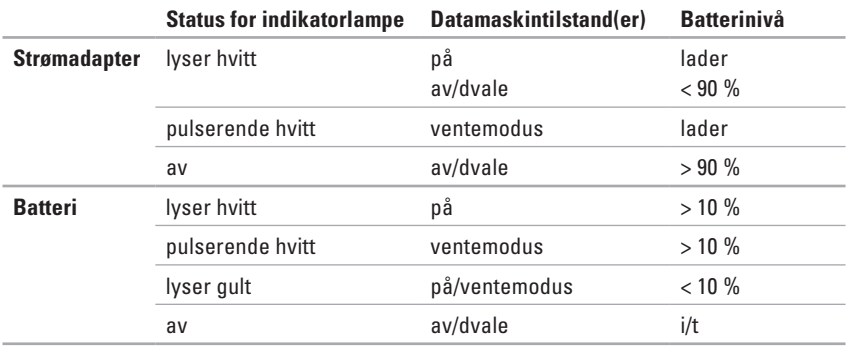

**MERK:** Batteriet lades når datamaskinen får strøm via en strømadapter.

- **2 Analog mikrofon**  hvis du ikke har det innebygde kameraet med to mikrofoner (tilleggsutstyr), bruker du denne enkle mikrofonen til konferanser og samtaler.
- **3 Lydutgang/hodetelefonkontakt** kobler til hodetelefoner eller strømdrevne høyttalere eller et lydanlegg.
- **4 Lydinngang/mikrofonkontakt** kobler til en mikrofon eller et innsignal for bruk med programmer med lyd.
- **5 SD/MMC** MS/Pro 7-i-1-mediekortleser sørger for en rask og praktisk måte å vise og dele digitale bilder, musikk, videoer og dokumenter lagret på følgende digitale mediekort på:
	- Secure Digital-minnekort (SD) Memory Stick
	- Secure Digital High Capacity-kort (SDHC) Memory Stick PRO
	-
- 
- 
- Multi Media Card (MMC)  $\bullet$  xD-Picture-kort (type M og type H)
- • MMC+

**MERK:** Datamaskinen leveres med et tomt plastkort satt inn i mediekortsporet. Det tomme kortet beskytter ubrukte spor mot støv og andre partikler. Ta vare på det tomme kortet, og bruk det når det ikke står noe mediekort i sporet. Tomme kort fra andre datamaskiner passer kanskje ikke i datamaskinen din.

#### **Bruke Inspiron-datamaskinen**

### <span id="page-25-0"></span>**Funksjoner på datamaskinbasen**

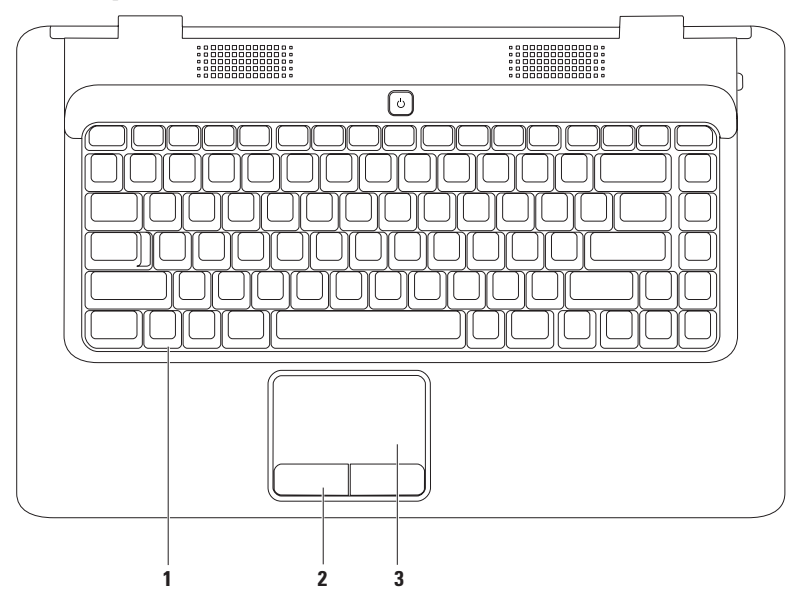

- **1 Tastatur** hvis du vil ha mer informasjon om tastaturet, kan du se Dell Technology Guide (teknologihåndbok) på harddisken eller på **support.dell.com/manuals**.
- **2 Styreplateknapper (2)** du kan bruke disse til å venstre- og høyreklikke på samme måte som med en mus.
- **3 Styreplate** styrer musepekeren og drar eller flytter valgte objekter på samme måte som en mus. Venstreklikk ved å trykke lett på overflaten. Den støtter **rulle**- og **zoomfunksjonene**. Hvis du vil ha mer informasjon, kan du se Bevegelser på styreplaten på side [26.](#page-27-1)

# <span id="page-27-1"></span><span id="page-27-0"></span>**Bevegelser på syreplaten**

### **Rulle**

Med denne funksjonen kan du rulle gjennom innholdet. Rullefunksjonen inkluderer:

**Tradisjonell rulling –** rull opp og ned, til høyre og venstre.

Slik ruller du opp og ned:

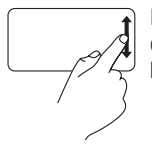

Beveg en finger opp eller ned i den vertikale rullesonen (helt til høyre på styreplaten).

Slik ruller du til høyre og venstre:

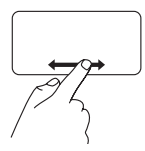

Beveg en finger til høyre eller venstre i den horisontale rullesonen (helt nederst på styreplaten).

**Sirkelrulling –** rull opp og ned, til høyre og venstre.

Slik ruller du opp og ned:

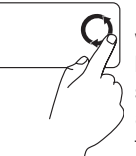

Beveg en finger i den vertikale rullesonen (helt til høyre på styreplaten) i en sirkelbevegelse mot klokken for å rulle opp eller med klokken for å rulle ned.

Slik ruller du til høyre og venstre:

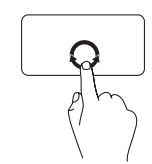

Beveg en finger i den horisontale rullesonen (helt nederst på styreplaten) i en sirkelbevegelse med klokken for å rulle til høyre eller mot klokken for å rulle til venstre.

### **Zoom**

Med zoom kan du øke eller redusere forstørrelsen av skjerminnholdet. Zoomfunksjonen inkluderer:

#### **Zoom med én finger –** zoom inn eller ut.

Slik zoomer du inn:

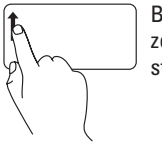

Beveg en finger opp i zoomsonen (helt til venstre på styreplaten).

Slik zoomer du ut:

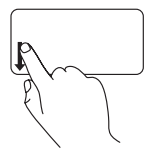

Beveg en finger ned i zoomsonen (helt til venstre på styreplaten).

### <span id="page-29-0"></span>**Mediekontroller**

Mediekontrolltastene er plassert på tastaturet.

Trykk på den aktuelle tasten for å bruke mediekontrollene. Du kan konfigurere mediekontrolltastene ved hjelp av verktøyet **System Setup** (Systemoppsett) **(BIOS)** eller **Windows Mobilitetssenter**.

### **Verktøyet System Setup (Systemoppsett) (BIOS):**

- **1.** Trykk på <F2> mens POST (Power On Self Test) kjøres, for å åpne verktøyet System Setup (Systemoppsett) (BIOS).
- **2.** I **Function Key Behavior** (Funksjonstastoppførsel) velger du **Multimedia Key First** (Multimedietast først) eller **Function Key First** (Funksjonstast først).

**Multimedia Key First** (Multimedietast først) – dette er standardvalget. Trykk på en hvilken som helst multimedietast for å utføre den tilhørende handlingen. For funksjonstasten trykker du på <Fn> + den aktuelle funksjonstasten.

**Function Key First** (Funksjonstast først) – trykk på en hvilken som helst funksjonstast for å utføre den tilhørende handlingen.

For multimedietaster trykker du på <Fn> + den aktuelle multimedietasten.

**MERK:** Alternativet **Multimedia Key First** (Multimedietast først) er kun aktivt i operativsystemet.

### **Windows Mobilitetssenter:**

- **1.** Trykk på  $\langle \cdot \rangle$  > <X> for å starte Windows Mobilitetssenter.
- **2.** I **Function Key Row** (Funksjonstastrad) velger du **Function Key** (Funksjonstast) eller **Multimedia Key** (Multimedietast).

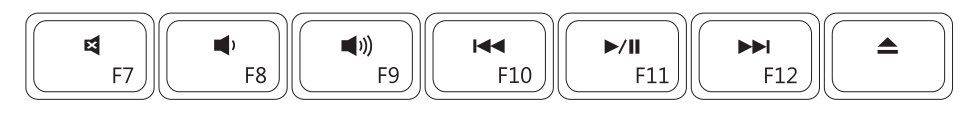

- $\blacksquare$
- $\blacktriangleleft$
- $\blacktriangleleft$ <sup>1</sup>)
- Spill av forrige spor eller kapittel $\overline{14}$
- Demp lyden Spill av eller sett på pause
- Reduser lydvolumet **Spill av neste spor eller kapittel**
- Øk lydvolumet  $\triangle$  Løs ut platen

### <span id="page-31-0"></span>**Bruke den optiske stasjonen**

**FORSIKTIG: Trykk ikke plateskuffen nedover når du åpner eller lukker den. Pass på at skuffen er lukket når du ikke bruker stasjonen.** 

**FORSIKTIG: Ikke flytt datamaskinen mens du spiller av eller tar opp på en plate.** 

Den optiske stasjonen spiller av eller tar opp på CD-er og DVD-er. Pass på at siden med skrift eller trykk vender opp når du setter inn plater i skuffen til den optiske stasjonen.

Slik plasserer du en plate i den optiske stasjonen:

- **1.** Trykk på utløserknappen på den optiske stasjonen.
- **2.** Trekk ut skuffen.
- **3.** Plasser platen, med etikettsiden opp, i midten av skuffen til den optiske stasjonen, og klikk platen på plass på spindelen.
- **4.** Trykk brettet tilbake i stasjonen.

#### **Bruke Inspiron-datamaskinen**

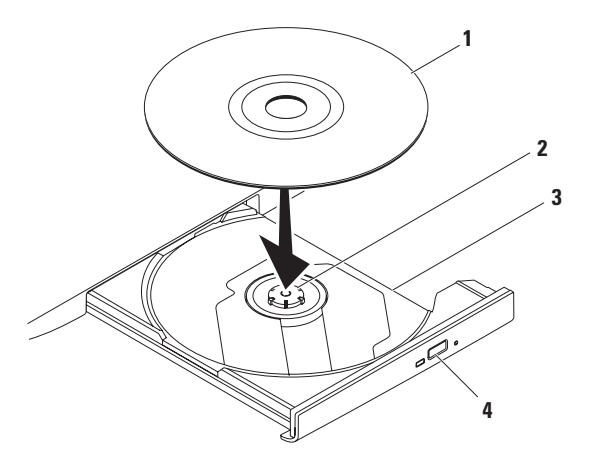

- plate
- spindel
- skuff til optisk stasjon
- utløserknapp

### <span id="page-33-0"></span>**Skjermfunksjoner**

Skjermpanelet inneholder et kamera (tilleggsutstyr) og to tilhørende digitale mikrofoner.

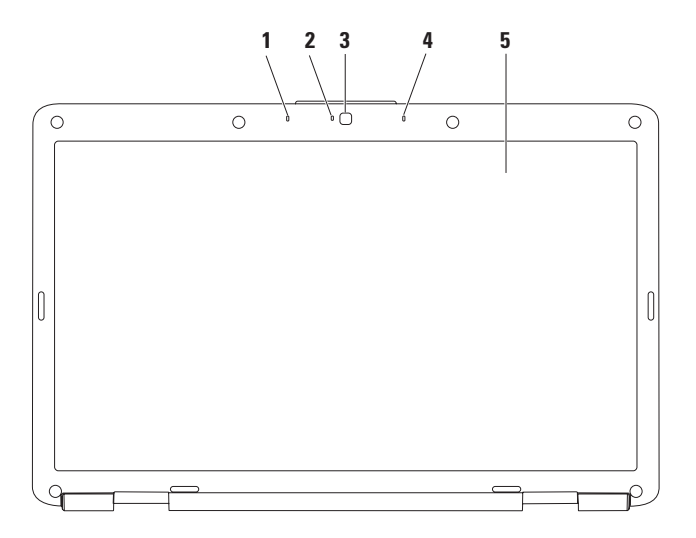

- **1 Venstre digitale mikrofon (tilleggsutstyr)**  sørger for lyd av høy kvalitet under videokonferanser og lydopptak av stemmer.
- **2 Indikator for kameraaktivitet (tilleggsutstyr)** angir at kameraet er av eller på. Om datamaskinen leveres med et kamera eller ikke, avhenger av valgene du gjorde da du bestilte datamaskinen.
- **3 Kamera (tilleggsutstyr)** innebygd kamera for opptak av video, konferanser og samtaler. Om datamaskinen leveres med et kamera eller ikke, avhenger av valgene du gjorde da du bestilte datamaskinen.
- **4 Høyre digitale mikrofon (tilleggsutstyr)**  sørger for lyd av høy kvalitet under videokonferanser og lydopptak av stemmer.
- **5 Skjerm** hvis du vil ha mer informasjon om skjermer, kan du se *Dell Technology Guide* (teknologihåndbok) på harddisken eller på **support.dell.com/manuals**.

## <span id="page-35-0"></span>**Ta ut og sette tilbake batteriet**

- **ADVARSEL: Før du utfører noen av fremgangsmåtene i dette avsnittet, må du følge sikkerhetsinstruksjonene som fulgte med datamaskinen.**
- 
- **ADVARSEL: Bruk av et inkompatibelt batteri kan øke risikoen for brann eller eksplosjon. Denne datamaskinen bør bare bruke batterier fra Dell. Ikke bruk batterier fra andre datamaskiner.**
- 
- **ADVARSEL: Før du tar ut batteriet, må du slå av datamaskinen og koble fra eksterne kabler (også strømadapteren).**

Slik tar du ut batteriet:

- **1.** Slå av datamaskinen, og snu den opp-ned.
- **2.** Skyv batterilåsutløseren til den ulåste posisjonen til den klikker på plass.
- **3.** Skyv batteriet ut av batterirommet.

Slik setter du på plass batteriet:

Skyv batteriet inn i batterirommet til det klikkes på plass.
#### **Bruke Inspiron-datamaskinen**

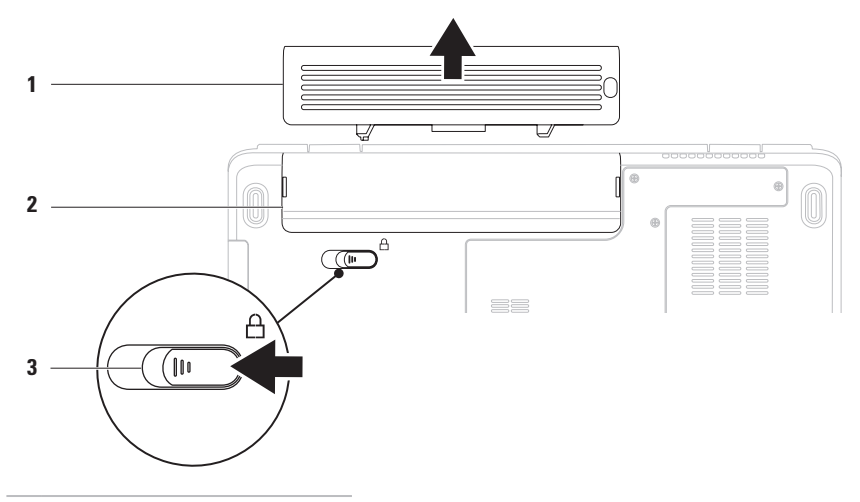

- batteri
- batterirom
- batterilåsutløser

# **Programvareegenskaper**

**MERK:** Hvis du vil ha mer informasjon om funksjonene som blir beskrevet i dette avsnittet, kan du se Dell Technology Guide (teknologihåndbok) på harddisken eller **support.dell.com/manuals**.

### **Produktivitet og kommunikasjon**

Du kan bruke datamaskinen til å lage presentasjoner, brosjyrer, kort, løpesedler og regneark. Du kan også redigere og vise digitale fotografier og bilder. Sjekk innkjøpsordren din for å finne ut hvilken programvare som er installert på datamaskinen.

Når du er koblet til Internett, får du tilgang til webområder, mulighet til å opprette en e-postkonto og laste opp og ned filer og så videre.

### **Underholdning og multimedia**

Du kan bruke datamaskinen til å se film, spille spill og høre på musikk og Internett-baserte radiostasioner.

Du kan laste ned eller kopiere bilder og videofiler fra bærbare enheter som digitalkameraer og mobiltelefoner. Med tilleggsprogramvare kan du organisere og lage musikk- og videofiler som kan lagres på bærbare produkter som MP3-spillere og håndholdte underholdningsenheter, eller som kan spilles av og vises direkte på tilkoblede TV-er, projektorer og annet hjemmekinoutstyr.

### **Tilpasse skrivebordet**

Du kan tilpasse skrivebordet for å endre utseendet, oppløsningen, bakgrunnen, skjermspareren og andre skrivebordsfunksjoner. Slik tilpasser du skrivebordet:

#### Windows Vista®

- **1.** Høyreklikk på et åpent område på skrivebordet.
- **2.** Klikk på **Tilpass** for å åpne vinduet **Tilpass utseende og lyder** og lære mer om hvilke tilpassingsmuligheter du har.

#### Windows® 7

- **1.** Høyreklikk på et åpent område på skrivebordet.
- **2.** Klikk på **Tilpass** for å åpne vinduet **Endre de visuelle effektene og lydene på datamaskinen** og lære mer om tilpasningsalternativene.

### **Tilpasse strøminnstillingene**

Du kan bruke strømalternativene i operativsystemet til å konfigurere strøminnstillingene på datamaskinen. Microsoft Windows-operativsystemet som er installert på Dell-datamaskinen, har tre standardalternativer:

- **• Balansert / Dell-anbefalt** gir full ytelse når du trenger det og sparer strøm i perioder med inaktivitet.
- **• Strømsparer** sparer strøm på datamaskinen ved å redusere systemytelsen og dermed forlenge levetiden til datamaskinen og ved å redusere energiforbruket til datamaskinen i løpet av dens levetid.
- **• Høy ytelse** gir optimal systemytelse på datamaskinen ved å tilpasse prosessorhastigheten til aktiviteten og ved å maksimere systemytelsen.

### **Overføre informasjon til en ny datamaskin**

Slik overfører du informasjon til en ny datamaskin: Windows Vista®

- **MERK**: Følgende instruksjoner gjelder  $\mathscr{M}$ standardvisningen i Windows og gjelder kanskje ikke hvis du setter datamaskinen til klassisk Windows-visning.
- **1.** Klikk på Start  $\bigoplus$  → Kontrollpanel→ System **og vedlikehold**→ **Velkomstsenter**→ **Overfør filer og innstillinger**. Hvis vinduet **Brukerkontokontroll** vises, klikker du på **Fortsett**.
- **2.** Følg instruksjonene i veiviseren **Windows Enkel overføring**.

Windows® 7

- **1.** Klikk på Start <sup>●</sup>→ Kontrollpanel.
- **2.** I søkeboksen skriver du inn Overfør, og deretter klikker du på **Overfør filer fra en annen datamaskin**.
- **3.** Følg instruksjonene i veiviseren **Windows Enkel overføring**.

### **Sikkerhetskopiere data**

Det anbefales at du av og til lager en sikkerhetskopi av filene og mappene på datamaskinen.

Slik sikkerhetskopierer du filene: Windows Vista®

**1.** Klikk på Start  $\bigoplus$  → Kontrollpanel→ System **og vedlikehold**→ **Sikkerhetskopierings- og gjenopprettingssenter**→ **Sikkerhetskopier filer**.

Hvis vinduet **Brukerkontokontroll** vises, klikker du på **Fortsett**.

- **MERK:** Enkelte utgaver av Windows Vista gir deg muligheten til å sikkerhetskopiere datamaskinen.
- **2.** Følg instruksjonene i veiviseren **Sikkerhetskopier filer**.

Windows® 7

- **1.** Klikk på Start <sup>**4**</sup>→ Kontrollpanel→ System **og sikkerhet**→ **Sikkerhetskopiering og gjenoppretting**.
- **2.** Klikk på **Konfigurer sikkerhetskopiering...**
- **3.** Følg instruksjonene i veiviseren for å **konfigurere sikkerhetskopiering**.

# **Dell Dock**

Dell Dock er en gruppe med ikoner som gir enkel tilgang til ofte brukte programmer, filer og mapper. Du kan tilpasse Dock gjennom å

- • legge til eller fjerne ikoner
- • gruppere beslektede ikoner i kategorier
- • endre farge og plassering i Dock
- • endre virkemåten til ikonene

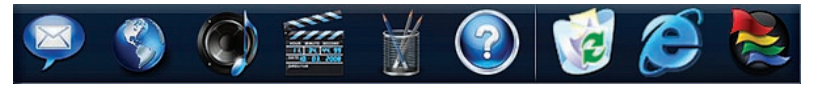

### **legge til en kategori**

**1.** Høyreklikk på Dock, klikk på **Add** (Legg til)→ **Category** (Kategori).

Vinduet **Add/Edit Category** (Legg til / rediger kategori) vises.

- **2.** Skriv inn en tittel for kategorien i **Title**-feltet (Tittel).
- **3.** Velg et ikon for kategorien fra boksen **Select an image:** (Velg et bilde:).
- **4.** Klikk på **Save** (Lagre).

### **Legge til et ikon**

Dra og slipp ikonet til Dock eller en kategori.

### **Fjerne en kategori eller et ikon**

- **1.** Høyreklikk på kategorien eller ikonet i Dock, og klikk på **Delete shortcut** (Slett snarvei) eller **Delete category** (Slett kategori).
- **2.** Følg instruksjonene på skjermen.

### **Tilpasse Dock**

- **1.** Høyreklikk Dock, og klikk på **Advanced Setting...** (Avansert innstilling).
- **2.** Velg ønsket alternativ for å tilpasse Dock.

# <span id="page-41-0"></span>**Problemløsing**

Dette avsnittet gir informasjon om feilsøking på datamaskinen. Hvis de følgende retningslinjene ikke løser problemet ditt, kan du se Bruke støtteverktøy på side [47](#page-48-0) eller Kontakte Dell på side [69.](#page-70-0)

# **Signalkoder**

Datamaskinen kan sende ut en serie med signaler (pip) under oppstarten hvis det er feil eller problemer. Denne signalserien kalles en signalkode og angir et problem. Skriv ned signalkoden, og kontakt Dell (se Kontakte Dell på side [69](#page-70-0)).

**ADVARSEL: Kun servicepersonale med riktig opplæring bør fjerne dekselet på datamaskinen. Se servicehåndboken på support.dell.com/manuals hvis du vil ha avanserte serviceinstruksjoner.**

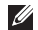

**MERK:** Hvis du vil erstatte deler, kan du se servicehåndboken på **support.dell.com/manuals**.

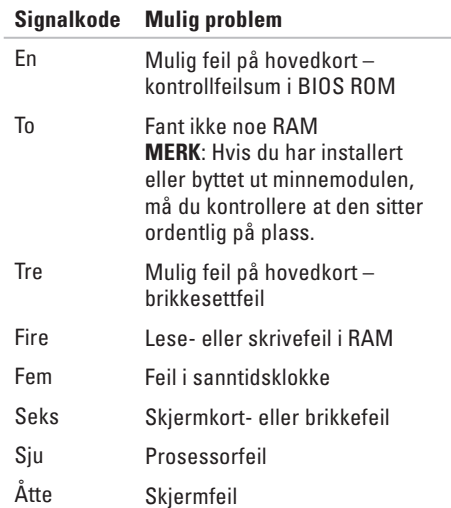

# **Nettverksproblemer**

### **Trådløs tilkobling**

#### **Hvis du mister forbindelsen med det trådløse nettverket** –

Den trådløse ruteren er koblet fra eller er blitt deaktivert på datamaskinen.

- • Sjekk den trådløse ruteren for å kontrollere at den er slått på og koblet til datakilden (kabelmodem eller nettverkshub).
- • Noe kan forstyrre, blokkere eller avbryte den trådløse tilkoblingen. Forsøk å flytte datamaskinen nærmere den trådløse ruteren.
- • Gjenopprett forbindelsen til den trådløse ruteren (se Konfigurere en trådløs tilkobling på side [13\)](#page-14-0).

### **Kablet tilkobling**

#### **Hvis du mister nettverksforbindelsen** –

kabelen er løs eller skadet. Sjekk kabelen for å kontrollere at den sitter i og ikke er skadet.

# **Strømproblemer**

**Hvis strømlampen ikke lyser** – datamaskinen er enten slått av, mottar ikke strøm eller er i dvalemodus.

- • Trykk på av/på-knappen. Datamaskinen gjenopptar normal drift hvis den er av eller i dvalemodus.
- • Koble til strømledningen på nytt, både i strømkontakten på datamaskinen og i stikkontakten.
- • Hvis strømadapteren er koblet til et grenuttak med flere kontakter, kontrollerer du at grenuttaket er koblet til en stikkontakt, og at grenuttaket er slått på. Forsøk midlertidig å koble til strøm uten å benytte spenningsvern, grenuttak eller skjøteledninger for å kontrollere om datamaskinen lar seg slå på.

#### **Problemløsing**

- • Test at stikkontakten virker ved hjelp av en annen enhet, for eksempel en lampe.
- • Kontroller kabeltilkoblingene til strømadapteren. Hvis strømadapteren har en lampe, sjekker du at denne lampen lyser.

#### **Hvis strømlampen lyser hvitt og datamaskinen**

**ikke svarer** – datamaskinen er enten slått av, i dvalemodus eller skjermen svarer ikke.

- • Trykk på av/på-knappen. Datamaskinen gjenopptar normal drift hvis den er av eller i dvalemodus.
- Hvis skiermen ikke svarer, holder du inne av/på-knappen til datamaskinen slås av. Deretter slår du den på igjen.
- • Hvis problemet vedvarer, kontakter du Dell (se Kontakte Dell på side [69\)](#page-70-0).

#### **Hvis strømlampen pulserer hvitt og datamaskinen ikke svarer** – datamaskinen er i dvalemodus, eller skjermen svarer ikke.

- • Trykk på en tast på tastaturet, beveg den tilkoblede musen eller en finger på styreplaten, eller trykk på av/på-knappen for å gjenoppta normal drift.
- Hvis skiermen ikke svarer, holder du inne av/på-knappen til datamaskinen slås av. Deretter slår du den på igjen.
- • Hvis problemet vedvarer, kontakter du Dell (se Kontakte Dell på side [69\)](#page-70-0).

#### **Hvis strømlampen lyser gult, og datamaskinen ikke svarer** – datamaskinen er i ventemodus med lite batteri, eller skjermen svarer ikke.

• Koble til strømadapteren for å drive datamaskinen og lade batteriet.

- • Beveg den tilkoblede musen eller en finger på styreplaten for å gjenoppta normal drift.
- Hvis skiermen ikke svarer, holder du inne av/på-knappen til datamaskinen slås av. Deretter slår du den på igjen.
- • Hvis problemet vedvarer, kontakter du Dell (se Kontakte Dell på side [69\)](#page-70-0).

#### **Hvis du opplever interferens som forhindrer mottak av signaler på datamaskinen** – et uønsket signal skaper interferens ved å forstyrre eller blokkere andre signaler. Noen mulige årsaker til interferens er:

- • Skjøteledninger for strøm, tastatur og mus.
- • For mange enheter er koblet til samme grenuttak.
- • Flere grenuttak er koblet til den samme stikkontakten.

# **Minneproblemer**

#### **Hvis du får en melding om at det ikke er nok minne**:

- • Lagre og lukk eventuelle åpne filer og avslutt alle åpne programmer som du ikke bruker, for å se om dette løser problemet.
- • I programvaredokumentasjonen finner du minimumskravene til minne.
- • Sett minnemodulen(e) i kontakten(e) på nytt (se servicehåndboken på **support.dell.com/manuals** hvis du vil ha instruksjoner.)
- • Hvis problemet vedvarer, kontakter du Dell (se Kontakte Dell på side [69](#page-70-0)).

#### **Hvis du opplever andre minneproblemer:**

- • Kjør Dell Diagnostics (se Dell Diagnostics på side [49](#page-50-0)).
- • Hvis problemet vedvarer, kontakter du Dell (se Kontakte Dell på side [69](#page-70-0)).

# <span id="page-45-0"></span>**Problemer med frysing og programvare**

**Hvis datamaskinen ikke starter** – forsikre deg om at strømledningen er godt festet til datamaskinen og stikkontakten.

#### **Hvis et program slutter å reagere**:

Avslutt programmet:

- **1.** Trykk på <Ctrl><Shift><Esc> samtidig.
- **2.** Klikk på **Programmer**.
- **3.** Velg programmet som ikke reagerer.
- **4.** Klikk på **Avslutt oppgave**.

### **Hvis et program krasjer gjentatte ganger:**

Sjekk dokumentasjonen for programvaren. Hvis nødvendig avinstallerer du programmet og installerer det på nytt.

**MERK:** Det følger vanligvis med installeringsinstruksjoner i dokumentasjonen eller på CD-en.

**Hvis datamaskinen slutter å reagere eller det vises en blå skjerm**:

**ADVARSEL: Du kan miste data hvis du ikke kan avslutte operativsystemet.**

Hvis maskinen ikke reagerer når du trykker på en tast på tastaturet eller flytter på musen, holder du inne av/på-knappen i minst 8–10 sekunder til maskinen slår seg av. Deretter starter du maskinen på nytt.

#### **Hvis et program er utviklet for et eldre Microsoft® Windows®-operativsystem**:

#### Kjør **Veiviser for programkompatibilitet**. **Veiviseren for programkompatibilitet**

konfigurerer et program slik at det kjører i et miljø som ligner på en tidligere versjon av Windows Vista-operativsystemet.

### Windows Vista®

- **1.** Klikk på **Start** → **Kontrollpanel**→ **Programmer**→ **Bruk eldre programmer på denne Windows-versjonen**.
- **2.** I velkomstskjermbildet klikker du på **Neste**.
- **3.** Følg instruksjonene på skjermen.

Windows® 7

- **1.** Klikk på **Start** .
- **2.** I søkeboksen skriver du Bruk eldre programmer på denne Windowsversjonen og trykker på <Enter>
- **3.** Følg instruksjonene i veiviseren for **programkompatibilitet**.

#### **Problemløsing**

#### **Hvis du har andre programvareproblemer**:

- • Sikkerhetskopier filene øyeblikkelig.
- • Bruk et antivirusprogram for å kontrollere harddisken eller CD-er.
- • Lagre og lukk eventuelle åpne filer eller programmer, og slå av datamaskinen via **Start-menyen**  $\bullet$ .
- • Les dokumentasjonen for programvaren eller kontakt programvareprodusenten angående feilsøkingsinformasjon:
	- Kontroller at programmet er kompatibelt med operativsystemet på maskinen.
- Kontroller at maskinen overholder minimumskravene til maskinvare for å kunne kjøre programvaren. Du finner flere opplysninger i programvaredokumentasjonen.
- Kontroller at programmet er installert og konfigurert på riktig måte.
- Kontroller at enhetsdriverne ikke er i konflikt med programmet.
- Hvis nødvendig avinstallerer du programmet og installerer det på nytt.

# <span id="page-48-0"></span>**Bruke støtteverktøy**

# **Dells kundestøttesenter**

**Dells kundestøttesenter** hjelper deg med å finne tjenestene, støtten og den systemspesifikke informasjonen du trenger**.**

Hvis du vil starte programmet, klikker du på ikonet på oppgavelinjen. Hjemmesiden for **Dells kundestøttesenter** viser datamaskinens modellnummer,

servicemerke, ekspresservicekode og servicekontaktinformasjon.

Hjemmesiden har også koblinger til:

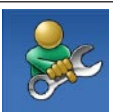

**Selvhjelp** (feilsøking, sikkerhet, systemytelse, nettverk/ Internett, sikkerhetskopiering/ gjenoppretting og Windowsoperativsystemet)

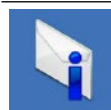

**Varsling** (meldinger for teknisk kundestøtte som er relevante for datamaskinen)

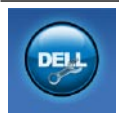

**Assistanse fra Dell** (teknisk kundestøtte fra DellConnect™, kundeservice, opplæring og veiledninger, Hvordan-hjelp med Dell on Call™ og Online Scan med PC CheckUp)

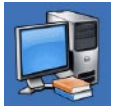

**Om systemet** (systemdokumentasjon, garantiopplysninger, systeminformasjon,

oppgraderinger og tilbehør)

Hvis du vil vite mer om **Dells kundestøttesenter** og tilgjengelige kundestøtteverktøy, kan du klikke på kategorien **Tjenester** på **support.dell.com**.

# **Systemmeldinger**

Hvis datamaskinen din har et problem eller en feil, kan den vise en systemmelding som kan hjelpe deg med å identifisere årsaken og finne ut hva du skal gjøre for å løse problemet.

**MERK:** Hvis du ikke finner meldingen du fikk, i eksemplene nedenfor, kan du se i dokumentasjonen for operativsystemet eller programmet du brukte da meldingen ble vist. Du kan også se *Dell Technology Guide* (teknologihåndbok) på harddisken, se **support.dell.com/manuals** eller kontakte Dell (se Kontakte Dell på side [69](#page-70-0) hvis du vil ha hielp).

**No boot device available** (Ingen tilgjengelig oppstartsenhet) – ingen oppstartbar partisjon på hardiskenheten, harddiskkabelen er løs, eller det finnes ingen oppstartbar enhet.

- • Hvis harddisken er oppstartenheten din, må du sørge for at kablene er tilkoblet, og at stasjonen er korrekt installert og partisjonert som en oppstartenhet.
- • Gå inn i systemoppsettet, og kontroller at oppstartsrekkefølgen stemmer (se *Dell Technology Guide* (teknologihåndbok) på harddisken eller på **support.dell.com/manuals**).

**No timer tick interrupt** (Ingen tidtakertikk) – mulig feil med en brikke på systemkortet eller feil med hovedkortet (se Kontakte Dell på side [69](#page-70-0) hvis du vil ha hjelp).

# **Feilsøkingsverktøy for maskinvare**

Hvis en enhet ikke registreres under konfigureringen av operativsystemet, eller den registreres, men blir feilkonfigurert, kan du bruke **feilsøkingsverktøyet for maskinvare** til å løse inkompatibilitetsproblemet.

Slik starter du feilsøkingsverktøyet for maskinvare:

- **1.** Klikk på Start <sup>●</sup>→ Hjelp og støtte.
- **2.** Skriv feilsøking av maskinvare i søkefeltet, og trykk på <Enter> for å starte søket.
- **3.** I søkeresultatene velger du det alternativet som best beskriver problemet. Følg de gjenværende feilsøkingstrinnene.

# <span id="page-50-0"></span>**Dell Diagnostics**

Hvis det oppstår et problem med datamaskinen, utfører du kontrollene under Problemer med frysing og programvare på side [44](#page-45-0) og kjører Dell Diagnostics før du kontakter Dell for å få teknisk assistanse.

- **MERK: Programmet Dell Diagnostics** fungerer bare på Dell-maskiner.
- **MERK:** Platen Drivers and Utilities er tilleggsutstyr og leveres ikke med alle datamaskiner.

Kontroller at enheten du vil teste, vises i programmet for systemoppsett og er aktiv. Trykk på <F2> mens POST (Power On Self Test) kjøres, for å åpne verktøyet System Setup (Systemoppsett) (BIOS).

Start Dell Diagnostics fra harddisken eller fra platen Drivers and Utilities.

### **Starte Dell Diagnostics fra harddisken**

Dell Diagnostics ligger på en skjult partisjon for diagnoseverktøy på harddisken.

- **MERK:** Hvis datamaskinen ikke kan vise et skjermbilde, kontakter du Dell (se Kontakte Dell på side [69](#page-70-0)).
- **1.** Kontroller at datamaskinen er koblet til en stikkontakt som du vet fungerer.
- **2.** Slå på datamaskinen (eller start den på nytt).
- **3.** Når DELL™-logoen vises, trykker du umiddelbart på <F12>. Velg **Diagnostics** (Diagnose) fra oppstartsmenyen, og trykk på <Enter>.

Dette kan starte systemkontroll før oppstart (PSA) på datamaskinen.

- **MERK:** Hvis du venter for lenge, slik at operativsystemlogoen vises, venter du til du ser Microsoft® Windows®-skrivebordet. Deretter slår du av datamaskinen og prøver på nytt.
- **MERK:** Hvis du får en melding om at ingen partisjon for diagnoseverktøy er funnet, kjører du Dell Diagnostics fra platen Drivers and Utilities.

Hvis PSA startes:

- a. PSA begynner å kjøre testene.
- b. Hvis PSA fullfører uten feil, ser du følgende melding: No problems have been found with this system so far. Do you want to run the remaining memory tests? This will take about 30 minutes or more. Do you want to continue? (Recommended). (Det er ikke oppdaget noe problem med systemet så langt. Vil du kjøre de resterende minnetestene? Dette tar 30 minutter eller mer. Vil du fortsette? (Anbefales)).
- c. Hvis du har minneproblemer, trykker du på <y>. Hvis ikke trykker du på <n>. Følgende melding vises: Booting Dell Diagnostic Utility Partition. Press any key to continue. (Starter Dell Diagnostic Utility Partition. Trykk på en tast for å fortsette.)
- d. Trykk på en tast for å gå til vinduet **Choose An Option** (Velg et alternativ).

Hvis PSA ikke startes:

Trykk på en hvilken som helst tast for å starte Dell Diagnostics fra partisjonen for diagnoseverktøy på harddisken, og gå til vinduet **Choose An Option** (Velg et alternativ).

- **1.** Velg testen du vil kjøre.
- **2.** Hvis du støter på et problem under en test, vises det en melding med feilkoden og en beskrivelse av problemet. Skriv ned feilkoden og beskrivelsen av problemet, og kontakt Dell (se Kontakte Dell på side [69](#page-70-0)).
- **MERK:** Servicemerket for datamaskinen er plassert på toppen av hvert testskjermbilde. Servicemerket hjelper deg med å identifisere datamaskinen når du kontakter Dell.
	- **3.** Når testene er fullførte, lukker du testskjermbildet for å gå tilbake til vinduet **Choose An Option** (Velg et alternativ).
	- **4.** Hvis du vil avslutte Dell Diagnostics og starte datamaskinen på nytt, klikker du på **Exit** (Avslutt).

### **Starte Dell Diagnostics fra platen Drivers and Utilities**

- **1.** Sett inn platen Drivers and Utilities.
- **2.** Slå av datamaskinen, og start den på nytt. Når DELL-logoen vises, trykker du på <F12> med én gang.
- **MERK:** Hvis du venter for lenge, slik at M operativsystemlogoen vises, venter du til du ser Microsoft® Windows®-skrivebordet. Deretter slår du av datamaskinen og prøver på nytt.

**Bruke støtteverktøy**

- **MERK:** De neste trinnene endrer oppstartsekvensen bare denne ene gangen. Neste gang startes datamaskinen ifølge enhetene som er spesifisert i systemoppsettprogrammet.
- **3.** Når listen med oppstartsenheter vises, markerer du **CD/DVD/CD-RW** og trykker på <Enter>.
- **4.** Velg **Boot from CD-ROM** (Start fra CD-ROM) fra menyen som vises, og trykk deretter på <Enter>.
- **5.** Tast 1 for å åpne CD-menyen, og trykk på <Enter> for å fortsette.
- **6.** Velg **Run the 32 Bit Dell Diagnostics** (Kjør 32-biters Dell Diagnostics) fra den nummererte listen. Hvis flere versjoner står oppført på listen, velger du den som gjelder for din datamaskin.
- **7.** Velg testen du vil kjøre.
- **8.** Hvis du støter på et problem under en test, vises det en melding med feilkoden og en beskrivelse av problemet. Skriv ned feilkoden og beskrivelsen av problemet, og kontakt Dell (se Kontakte Dell på side [69](#page-70-0)).
- **MERK:** Servicemerket for datamaskinen er plassert på toppen av hvert testskjermbilde. Servicemerket hjelper deg med å identifisere datamaskinen når du kontakter Dell.
- **9.** Når testene er fullførte, lukker du testskjermbildet for å gå tilbake til vinduet **Choose An Option** (Velg et alternativ).
- **10.** Hvis du vil avslutte Dell Diagnostics og starte datamaskinen på nytt, klikker du på **Exit** (Avslutt).
- **11.** Ta ut platen Drivers and Utilities.

# **Gjenopprette operativsystemet**

Du kan gjenopprette operativsystemet på følgende måter:

- • Med Systemgjenoppretting kan du tilbakestille datamaskinen til en tidligere driftstilstand uten å påvirke datafiler. Bruk Systemgjenoppretting som førstevalg for å gjenopprette operativsystemet og beholde datafiler.
- Dell DataSafe Local Backup gjenoppretter harddisken til driftstilstanden den hadde da du kjøpte datamaskinen, uten at datafilene slettes. Bruk dette alternativet hvis Systemgjenoppretting ikke løste problemet.
- • Med Dell Factory Image Restore gjenoppretter du harddisken til den tilstanden den hadde da du kjøpte datamaskinen. Denne fremgangsmåten sletter alle data på harddisken permanent og fjerner alle programmer som er installert etter at du mottok datamaskinen. Bruk Dell Factory Image Restore bare hvis Systemgjenoppretting ikke løste problemet med operativsystemet.
- • Hvis det fulgte med en operativsystemplate sammen med datamaskinen, kan du bruke den til å gjenopprette operativsystemet. Hvis du bruker operativsystemplaten, slettes imidlertid også alle dataene på harddisken. Bruk bare operativsystemplaten hvis Systemgjenoppretting ikke løste problemene med operativsystemet.

# **Systemgjenoppretting**

Windows-operativsystemene har et Systemgjenoppretting-alternativ som gir mulighet til å tilbakestille datamaskinen til en tidligere driftstilstand (uten at det innvirker på datafiler) hvis endringer i maskinvaren, programvaren eller andre systeminnstillinger har ført til at datamaskinen har fått en uønsket driftstilstand. Eventuelle endringer som Systemgjenoppretting gjør med datamaskinen, er fullt reversible.

- **FORSIKTIG: Utfør regelmessig sikkerhetskopiering av datafilene. Systemgjenoppretting overvåker eller gjenoppretter ikke datafilene.**
- **MERK:** Fremgangsmåtene i  $\mathscr{U}$ dette dokumentet ble skrevet for standardvisningen i Windows, så det er mulig de er forskjellige hvis du har satt Dell™-datamaskinen til klassisk Windowsvisning.

### **Starte Systemgjenoppretting**

**1.** Klikk på **Start** .

- **2.** Skriv Systemgjenoppretting i **søkefeltet**, og trykk på <Enter>.
- **MERK:** Vinduet **Brukerkontokontroll** kan bli vist. Hvis du er administrator på datamaskinen, klikker du på **Fortsett**. Ellers tar du kontakt med administratoren for å fortsette den ønskede handlingen.
- **3.** Klikk på **Neste**, og følg instruksjonene på skjermen.

Hvis Systemgjenoppretting ikke løste problemet, kan du angre den siste systemgjenopprettingen.

### **Angre den siste systemgjenopprettingen**

- **MERK:** Før du angrer den siste  $\mathscr{U}$ systemgjenopprettingen, må du lagre og lukke alle åpne filer og avslutte alle åpne programmer. Du må ikke endre, åpne eller slette noen filer eller programmer før systemgjenopprettingen er fullført.
- **1.** Klikk på **Start** .
- **2.** Skriv Systemgjenoppretting i **søkefeltet**, og trykk på <Enter>.
- **3.** Klikk på **Angre siste gjenoppretting**, og klikk på **Neste**.

# **Dell DataSafe Local Backup**

**MERK:** Dell DataSafe Local Backup er kanskje ikke tilgjengelig i alle områder.

Dell DataSafe Local Backup er et program for sikkerhetskopiering og gjenoppretting som gjenoppretter datamaskinen hvis du mister data på grunn av et virusangrep, sletter viktige filer eller mapper ved et uhell eller hvis harddisken krasjer.

Med dette programmet kan du

- gienopprette filer og mapper
- • gjenopprette harddisken til driftstilstanden den hadde da du kjøpte datamaskinen, uten at personlige filer og data slettes

**Gjenopprette operativsystemet**

Slik planlegger du sikkerhetskopiering:

- **1.** Dobbeltklikk på Dell DataSafe Local-ikonet **på oppgavelinien.**
- **2.** Velg **Full System Backup** (Komplett sikkerhetskopiering av systemet) for å opprette og planlegge automatisk sikkerhetskopiering av alle dataene på datamaskinen.

Slik gjenoppretter du data:

- **1.** Slå av datamaskinen.
- **2.** Fjern eventuell intern maskinvare du nylig har lagt til, og koble fra enheter som USBstasjoner, skrivere og så videre.
- 
- **MERK:** Ikke koble fra skiermen, tastaturet, musen eller strømledningen.
- **3.** Slå på datamaskinen.
- **4.** Når Dell-logoen vises, trykker du på <F8> flere ganger for å få tilgang til vinduet **Avanserte oppstartsalternativer** i Vista.
- **MERK:** Hvis du venter for lenge, slik at operativsystemlogoen vises, venter du til du ser Microsoft® Windows®-skrivebordet. Deretter slår du av datamaskinen og prøver på nytt.
- **5.** Velg **Reparer datamaskinen**.
- **6.** Velg **Dell Factory Image Recovery and DataSafe Options** (Alternativer for Dell Factory Image Recovery og DataSafe), og følg instruksjonene på skjermen.
- **MERK:** Gjenopprettingsprosessen kan ta en time eller mer, avhengig av størrelsen på dataene som skal gjenopprettes.
- **MERK:** Hvis du vil ha mer informasjon, kan du se kunnskapsbaseartikkelen 353560 på **support.dell.com**.

# **Dell Factory Image Restore**

- **FORSIKTIG: Dell Factory Image Restore sletter alle data fra harddisken for godt og fjerner eventuelle programmer eller drivere du har installert etter at du mottok datamaskinen. Hvis det er mulig, bør du sikkerhetskopiere alle data før du bruker dette alternativet. Bruk Dell Factory Image Restore bare hvis Systemgjenoppretting ikke løste problemet med operativsystemet.**
- **MERK:** Dell Factory Image Restore er  $\mathscr{U}$ kanskje ikke tilgjengelig i enkelte land eller på visse datamaskiner.

Bruk Dell Factory Image Restore bare som siste utvei for å gjenopprette operativsystemet. Dette alternativet gjenoppretter harddisken til den tilstanden den var i da du kjøpte datamaskinen. Eventuelle programmer eller filer som er lagt til etter at du mottok datamaskinen –

inkludert datafiler – slettes fra harddisken for godt. Datafiler er dokumenter, regneark, e-postmeldinger, digitale bilder, musikkfiler osv. Hvis det er mulig, sikkerhetskopierer du alle data før du bruker Dell Factory Image Restore.

- **1.** Slå på datamaskinen. Når Dell-logoen vises, trykker du på <F8> flere ganger for å få tilgang til vinduet **Avanserte oppstartsalternativer** i Vista.
- **MERK:** Hvis du venter for lenge, slik at  $\mathscr U$ operativsystemlogoen vises, venter du til du ser Microsoft® Windows®-skrivebordet. Deretter slår du av datamaskinen og prøver på nytt.
- **2.** Velg **Reparer datamaskinen**.
- **3.** Vinduet **Alternativer for systemgjenoppretting** vises.

#### **Gjenopprette operativsystemet**

- **4.** Velg et tastaturoppsett, og klikk på **Neste**.
- **5.** Logg på som en lokal bruker for å få tilgang til alternativene for gjenoppretting. Skriv inn administrator i feltet **Brukernavn** for å få tilgang til ledeteksten, og klikk deretter på **OK**.
- **6.** Klikk på **Dell Factory Image Restore**. Velkomstskjermbildet for **Dell Factory Image Restore** vises.
- **MERK:** Det kan hende at du må velge **Dell Factory Tools** og deretter **Dell Factory Image Restore**, avhengig av konfigurasjonen.
- **7.** Klikk på **Next** (Neste). Vinduet **Confirm Data Deletion** (Bekreft datasletting) vises.
- **MERK:** Hvis du ikke vil fortsette med Factory Image Restore, klikker du på **Cancel** (Avbryt).
- **8.** Velg avmerkingsboksen for å bekrefte at du vil gå videre med å reformatere harddisken og gjenopprette systemprogramvaren til fabrikkinnstillingene, og klikk deretter på **Next** (Neste).

Gjenopprettingsprosessen startes, og den kan ta minst fem minutter å gjennomføre. En melding vises når operativsystemet og fabrikkinstallerte programmer er gjenopprettet til fabrikktilstand.

**9.** Klikk på **Finish** (Fullfør) for å starte datamaskinen på nytt.

# **Installere operativsystemet på nytt**

### **Før du begynner**

Hvis du vurderer å installere Windowsoperativsystemet på nytt for å rette et problem med en nylig installert driver, bør du først prøve funksjonen for tilbakerulling av enhetsdrivere i Windows.

Slik ruller du tilbake en enhetsdriver:

- **1.** Klikk på **Start** .
- **2.** Høyreklikk på **Datamaskin**.
- **3.** Klikk på **Egenskaper**→ **Enhetsbehandling**.
- **4.** Høyreklikk på enheten som den nye driveren ble installert for, og klikk på **Egenskaper**.
- **5.** Klikk på kategorien **Drivere**→ **Rull driver tilbake**.

Hvis tilbakerulling av enhetsdriver ikke løser problemet, kan du bruke systemgjenoppretting til å returnere operativsystemet til tilstanden det hadde før du installerte den nye enhetsdriveren.

**FORSIKTIG: Sikkerhetskopier alle datafiler på den primære harddisken før du foretar installeringen. Når det gjelder konvensjonelle harddiskkonfigurasjoner, er den primære harddisken den første stasjonen som registreres av datamaskinen.**

#### **Gjenopprette operativsystemet**

Du må ha følgende for å installere Windows på nytt:

- • Dells operativsystemplate
- • Platen Dell Drivers and Utilities
- **MERK:** Platen Drivers and Utilities inneholder driverne som ble installert da datamaskinen ble satt sammen. Bruk platen Dell Drivers and Utilities til å laste inn driverne du trenger. Det kan hende at platen Dell Drivers and Utilities eller platen med operativsystemet ikke leveres sammen med datamaskinen, avhengig av hvilket område du bestilte datamaskinen din i, eller om du ba om denne platen.

### **Installere Microsoft Windows på nytt**

Prosessen med å installere på nytt kan ta én til to timer å fullføre. Etter at du har installert operativsystemet på nytt, må du også installere enhetsdriverne, virusprogrammet og annen programvare på nytt.

- **1.** Lagre og lukk eventuelle åpne filer, og avslutt alle åpne programmer.
- **2.** Sett inn platen med operativsystemet.
- **3.** Klikk på **Avslutt** hvis meldingen **Installer Windows** vises.
- **4.** Start datamaskinen på nytt.
- **5.** Når DELL-logoen vises, trykker du umiddelbart på F12.
- 
- **MERK:** Hvis du venter for lenge, slik at operativsystemlogoen vises, venter du til du ser Microsoft® Windows®-skrivebordet. Deretter slår du av datamaskinen og prøver på nytt.
- **MERK:** De neste trinnene endrer oppstartsekvensen bare denne ene gangen. Neste gang startes datamaskinen ifølge enhetene som er spesifisert i systemoppsettprogrammet.
- **6.** Når listen med oppstartsenheter vises, markerer du **CD/DVD/CD-RW Drive** og trykker på <Enter>.
- **7.** Trykk på hvilken som helst tast for å **starte opp fra CD-ROM**. Følg instruksjonene på skjermen for å fullføre

installeringen.

# **Få hjelp**

Hvis du støter på problemer med datamaskinen, kan du utføre følgende trinn for å diagnostisere og feilsøke problemet:

- **1.** Se Problemløsing på side [40](#page-41-0) hvis du vil ha informasjon og fremgangsmåter som gjelder for problemet som har oppstått med datamaskinen din.
- **2.** Hvis du vil ha mer informasjon om feilsøking, kan du se Dell Technology Guide (teknologihåndbok) på harddisken eller på **support.dell.com/manuals**.
- **3.** Se Dell Diagnostics på side [49](#page-50-0) hvis du vil ha informasjon om hvordan du kjører Dell Diagnostics.
- **4.** Fyll ut sjekklisten for diagnose på side [68](#page-69-0).
- **5.** Bruk Dells store utvalg av elektroniske tjenester, som er tilgjengelige på Dells webområde for kundestøtte (**support.dell.com**), for å få hjelp til installering og feilsøking. Se Internetttjenester på side [64](#page-65-0) hvis du vil ha en mer utfyllende liste over Dells kundestøtte på Internett.
- **6.** Hvis de foregående trinnene ikke løser problemet, kan du se Før du ringer på side [67.](#page-68-0)
- **MERK:** Ring Dells kundestøtte fra en telefon i nærheten av datamaskinen slik at støttepersonalet kan hjelpe deg med de nødvendige framgangsmåtene.
- $\mathscr{U}$

**MERK:** Dells system for ekspresservicekode er kanskie ikke tilgjengelig i alle land.

Oppgi ekspresservicekoden når du blir bedt om det gjennom Dells automatiske telefonsystem, slik at samtalen kan overføres direkte til riktig støttepersonell. Hvis du ikke har en ekspresservicekode, åpner du mappen **Dell Accessories** (Dell-tilbehør), dobbeltklikker på ikonet for **ekspresservicekoden** og følger anvisningene.

 $\mathscr{U}$ **MERK:** Noen av tjenestene er ikke alltid tilgiengelige på alle steder utenfor det kontinentale USA. Ring nærmeste Dell-representant for informasjon om tilgiengelighet.

# **Teknisk støtte og kundeservice**

Dells kundestøtte er tilgjengelig for å svare på spørsmål om Dell-maskinvare. Støttepersonellet hos Dell benytter datamaskinbaserte diagnosetester for å gi raske og nøyaktige svar. Hvis du skal kontakte Dells kundestøtte, kan du se Før du ringer på side [67](#page-68-0) og deretter se kontaktinformasjonen for området ditt eller gå til **support.dell.com**.

# **DellConnect**

DellConnect™ er et enkelt verktøy for Internett-tilgang som gir en medarbeider hos Dells service- og støttetjeneste tilgang til datamaskinen din gjennom en bredbåndstilkobling for å diagnostisere problemet og reparere det under ditt oppsyn. Hvis du vil ha mer informasjon, kan du gå til **www.dell.com/dellconnect**.

**Få hjelp**

## <span id="page-65-0"></span>**Internett-tjenester**

På følgende webområder kan du lære mer om produkter og tjenester fra Dell:

- • **www.dell.com**
- • **www.dell.com/ap** (kun for land i Asia/stillehavsområdene)
- • **www.dell.com/jp** (kun for Japan)
- • **www.euro.dell.com** (kun for Europa)
- • **www.dell.com/la** (land i Latin-Amerika og Karibia)
- • **www.dell.ca** (kun for Canada)

Du får tilgang til Dells kundestøtte via følgende webområder og e-postadresser:

### **Dells webområder for kundestøtte**

- • **support.dell.com**
- • **support.jp.dell.com** (kun for Japan)
- • **support.euro.dell.com** (kun for Europa)

### **E-postadresser for Dells kundestøtte**

- • **mobile\_support@us.dell.com**
- • **support@us.dell.com**
- • **la-techsupport@dell.com** (kun for land i Latin-Amerika og Karibia)
- • **apsupport@dell.com** (kun for land i Asia/stillehavsområdene)

### **E-postadresser for Dell Marketing and Sales (markedsføring og salg hos Dell)**

- • **apmarketing@dell.com** (kun for land i Asia/stillehavsområdene)
- • **sales\_canada@dell.com** (kun for Canada)

### **Anonym filoverføringsprotokoll (FTP)**

### • **ftp.dell.com**

Logg på som bruker: anonymous, og bruk e-postadressen din som passord.

# **Automatisk ordrestatustjeneste**

Gå til **support.dell.com**, eller ring den automatiske ordrestatustjenesten, for å forhøre deg om statusen til et produkt du har bestilt fra Dell. En innspilling spør deg om nødvendig informasjon for å finne og gi opplysninger om ordren. Hvis du vil ha telefonnummeret som gjelder for området ditt, kan du se Kontakte Dell på side [69](#page-70-0).

Hvis du støter på problemer med ordren, for eksempel manglende deler, feil deler eller feilfakturering, tar du kontakt med Dell for å få kundestøtte. Ha fakturaen eller følgeseddelen for hånden når du ringer. Hvis du vil ha telefonnummeret for å ringe området ditt, kan du se Kontakte Dell på side [69.](#page-70-0)

# **Produktveiledning**

Hvis du trenger informasjon om andre produkter fra Dell eller vil legge inn en bestilling, kan du besøke Dells webområde på **www.dell.com**. Hvis du vil finne telefonnummeret du må ringe for området ditt, eller hvis du vil snakke med en salgsspesialist, kan du se Kontakte Dell på side [69.](#page-70-0)

# **Tilbakelevering av varer for garantireparasjon eller kreditt**

Gjør følgende for å klargjøre alle produkter som skal returneres for reparasjon eller kreditt:

- **MERK:** Før du returnerer produktet til Dell, må du sørge for at du sikkerhetskopierer alle data på harddisken(e) og på eventuelle lagringsenheter i produktet. Fjern all konfidensiell, rettighetsbeskyttet og personlig informasjon, i tillegg til flyttbare medier som CD-er og PC-kort. Dell er ikke ansvarlig for den konfidensielle, rettighetsbeskyttede eller personlige informasjonen, data som går tapt eller blir ødelagt, eller flyttbare medier som går tapt eller blir ødelagt, som følger med produktet når du returnerer det.
- **1.** Ring til Dell for å få et RMA-nummer (Return Material Authorization), og skriv dette klart og tydelig på utsiden av esken. Hvis du vil ha telefonnummeret for å ringe området ditt, kan du se Kontakte Dell på side [69](#page-70-0).
- **2.** Legg ved en kopi av fakturaen og et brev som beskriver årsaken til returen.
- **3.** Legg ved en kopi av sjekklisten for diagnose (Se Sjekkliste for diagnose på side [68\)](#page-69-0), og merk av for testene du har gjennomført, og feilmeldinger du har fått fra Dell Diagnostics (se Dell Diagnostics på side [49\)](#page-50-0).
- **4.** Legg ved alt tilbehør som hører med produktet/produktene som returneres (strømledninger, programvare, håndbøker, osv.), hvis det returneres mot kreditt.
- **5.** Pakk ned utstyret som skal returneres, i originalemballasjen (eller tilsvarende).
- **MERK:** Du er ansvarlig for å dekke fraktkostnadene. Du er også ansvarlig for å forsikre ethvert produkt du returnerer, og du påtar deg risikoen for tap under transporten til Dell. Pakker kan ikke sendes som postoppkrav.
- **MERK:** Returvarer som ikke oppfyller  $\mathscr{Q}$ kravene ovenfor, vil bli avvist hos Dells mottaksavdeling og returnert til kunden.

## <span id="page-68-0"></span>**Før du ringer**

**MERK:** Ha ekspresservicekoden for hånden når du ringer. Denne koden hjelper Dells  $\mathscr{M}$ automatiske støttetelefonsystem med å dirigere samtalen mer effektivt. Du kan også bli spurt om servicemerket.

### **Finne servicemerket**

Servicemerket for datamaskinen finner du på en etikett under datamaskinen.

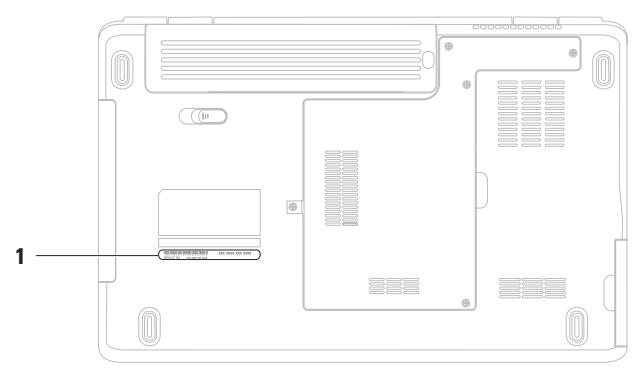

#### **1** Servicemerke

**Få hjelp**

Husk å fylle ut sjekklisten for diagnostisering nedenfor. Slå på datamaskinen, hvis det er mulig, før du ringer til Dell for å få hjelp, og ring fra en telefon i nærheten av datamaskinen. Du kan bli bedt om å skrive kommandoer på tastaturet, formidle detaljert informasjon under operasjoner eller prøve andre feilsøkingstrinn som bare kan utføres på selve datamaskinen. Sørg for å ha dokumentasjonen for datamaskinen for hånden.

#### <span id="page-69-0"></span>**Sjekkliste for diagnose**

- • Navn:
- • Dato:
- • Adresse:
- • Telefonnummer:
- • Servicemerke (strekkode på baksiden eller undersiden av datamaskinen):
- • Ekspresservicekode:
- • RMA-nummer (Return Material Authorization) (hvis dette er gitt av kundestøtteteknikeren hos Dell):
- • Operativsystem og versjon:
- • Enheter:
- • Utvidelseskort:
- • Er du koblet til et nettverk? Ja/Nei
- • Nettverk, versjon og nettverkskort:
- • Programmer og versjoner:

Slå opp i dokumentasjonen for operativsystemet for å finne innholdet i oppstartsfilene på datamaskinen. Hvis datamaskinen er koblet til en skriver, skal alle disse filene skrives ut. Ellers må du skrive ned innholdet i hver fil før du ringer til Dell.

- • Feilmelding, signalkode eller diagnosekode:
- • Beskrivelse av problemet og feilsøkingsprosedyrer du har utført:

# <span id="page-70-0"></span>**Kontakte Dell**

Kunder i USA kan ringe 800-WWW-DELL (800-999-3355).

**MERK:** Hvis du ikke har en aktiv Internetttilkobling, kan du finne kontaktinformasjon på innkjøpsordren, følgeseddelen eller regningen eller i Dells produktkatalog.

Dell tilbyr flere elektroniske og telefonbaserte støtte- og servicealternativer. Tilgjengelighet varierer etter land og produkt, og noen tjenester er kanskje ikke tilgjengelige i ditt område.

Gjør følgende hvis du vil kontakte Dell med spørsmål vedrørende salg, teknisk støtte eller kundeservice:

- **1.** Gå til **www.dell.com/contactdell**.
- **2.** Velg land eller område.
- **3.** Velg den aktuelle tjeneste- eller kundestøttekoblingen basert på behov.
- **4.** Velg den måten å kontakte Dell på som passer best for deg.

# **Finne mer informasjon og ressurser**

**Hvis du har behov for å Se** installere operativsystemet på nytt platen med operativsystemet kjøre et diagnoseprogram for datamaskinen, installere systemprogramvaren for bærbar datamaskin på nytt eller oppdatere drivere og Viktig-filer for datamaskinen platen Drivers and Utilities **MERK:** Oppdateringer av drivere og dokumentasjon kan fås ved å gå til **support.dell.com**. lære mer om operativsystemet ditt, vedlikehold av eksterne enheter, Internett, Bluetooth®, nettverkstilkobling og e-post Dell Technology Guide (teknologihåndbok) er tilgjengelig på harddisken og på **support.dell.com/manuals**. oppgradere datamaskinen med nye komponenter eller tilleggskomponenter, for eksempel en ny harddisk installere eller fjerne en slitt eller defekt del *Service Manual* (servicehåndbok) på **support.dell.com/manuals MERK:** I noen land kan det å åpne datamaskinen og bytte ut deler gjøre garantien ugyldig. Sjekk reglene for garanti og tilbakelevering før du begynner å jobbe inne i datamaskinen.
<span id="page-72-0"></span>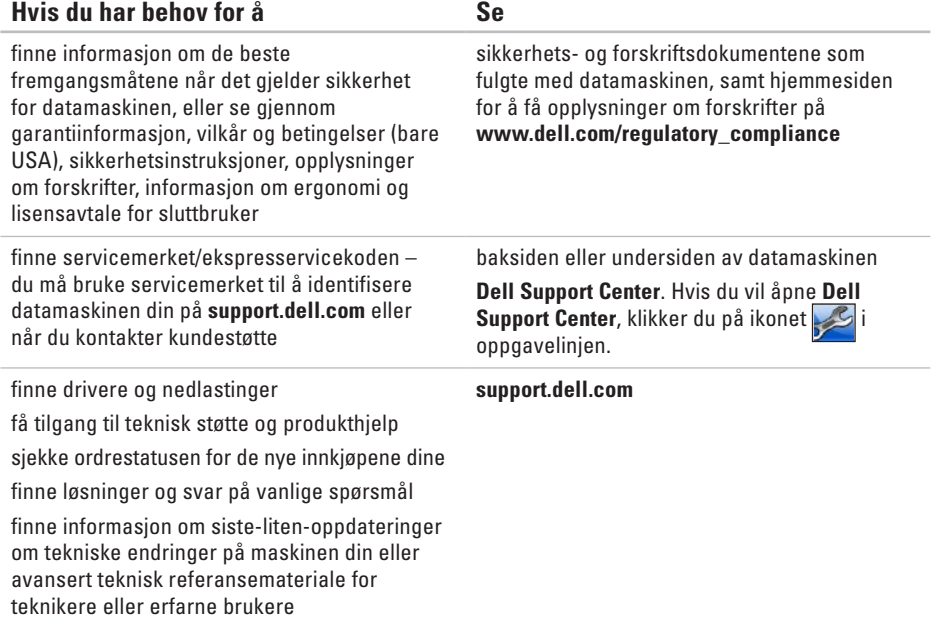

<span id="page-73-0"></span>Dette avsnittet gir informasjon som du kanskje trenger når du konfigurerer, oppdaterer drivere for og oppgraderer datamaskinen din. Du finner mer detaljerte spesifikasjoner under Comprehensive Specifications (Omfattende spesifikasjoner) på **support.dell.com/manuals**.

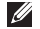

**MERK:** Tilbudene kan variere fra område til område. Hvis du vil ha mer informasjon om konfigurering av datamaskinen, klikker du på **Start Ø → Hjelp og støtte** og velger alternativet for å vise informasjon om datamaskinen.

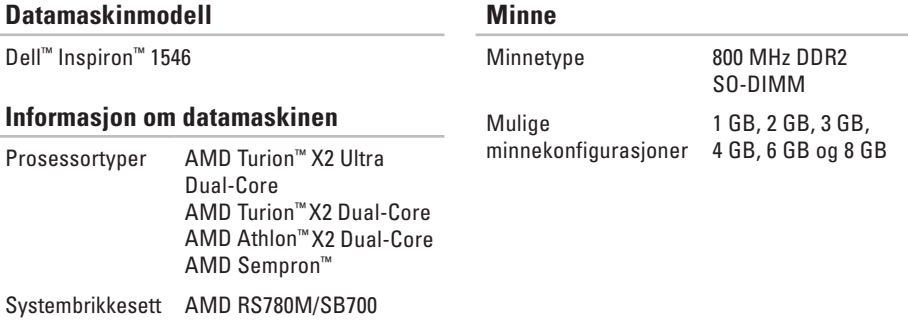

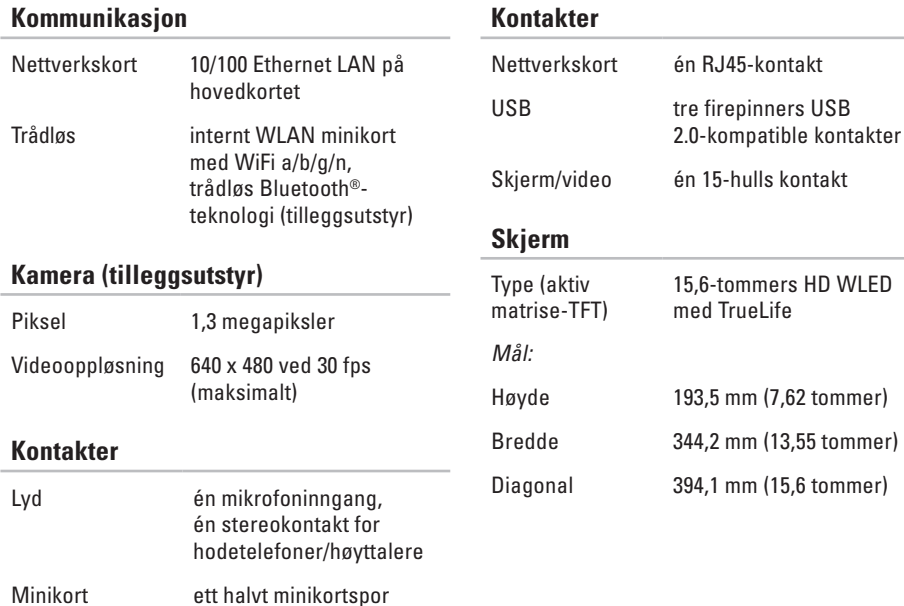

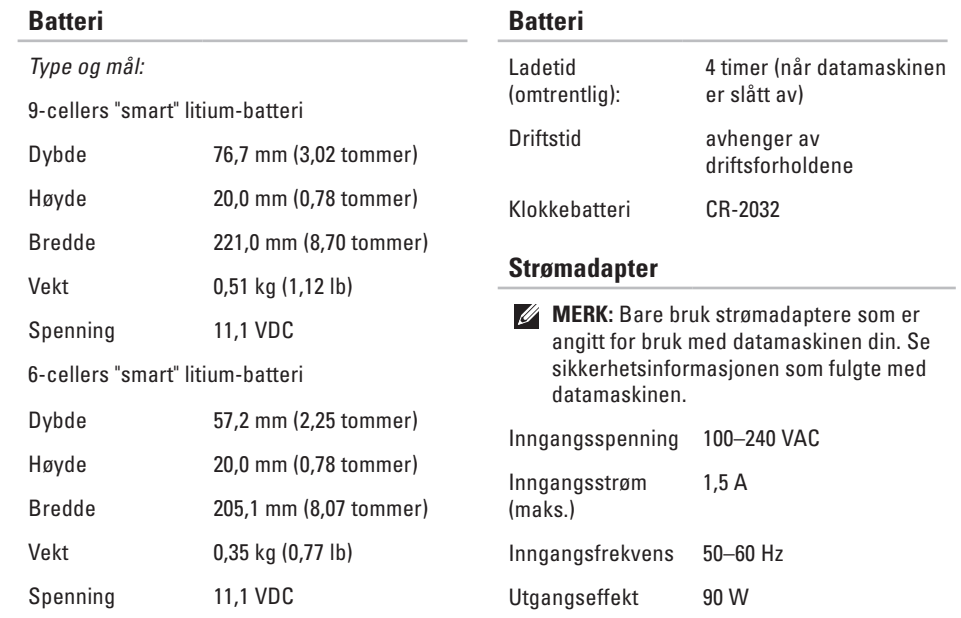

<span id="page-76-0"></span>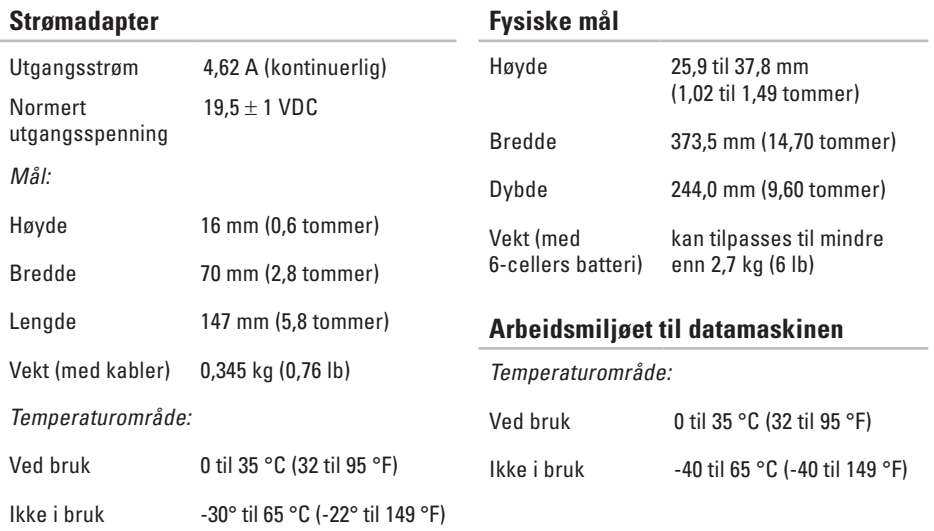

#### **Arbeidsmiljøet til datamaskinen**

Relativ fuktighet (maks.):

Ved bruk 10 til 90 % (ikke-kondenserende) Ikke i bruk 5 til 95 % (ikke-kondenserende)

Maksimal vibrasjon (ved bruk av et tilfeldig vibrasjonsspektrum som simulerer brukermiljøet):

Ved bruk 0,66 GRMS

Ikke i bruk 1,3 GRMS

Maksimumsstøt (for bruk – målt mens Dell Diagnostics kjører på harddisken og med en 2-ms halvsinuspuls; for ikke i bruk – målt når harddiskens hode er parkert og med en 2-ms halvsinuspuls):

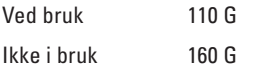

#### **Arbeidsmiljøet til datamaskinen**

Høyde over havet (maks.):

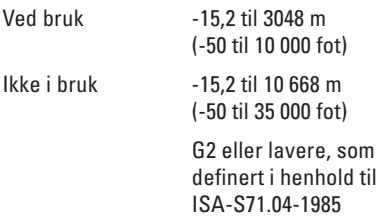

# **Vedlegg**

# **Produktmerknad for Macrovision**

Dette produktet inneholder teknologi for opphavsrettsbeskyttelse som er beskyttet av metodekrav for bestemte amerikanske patenter og andre åndsverksrettigheter som eies av Macrovision Corporation og andre rettighetseiere. Bruk av denne teknologien for opphavsrettsbeskyttelse må godkjennes av Macrovision Corporation og er ment for hjemmebruk og andre begrensede visningsområder, med mindre annet er godkjent av Macrovision Corporation. Omvendt konstruksjon eller demontering er forbudt.

**Vedlegg**

# **Informasjon for NOM, eller offisiell meksikansk standard (bare for Mexico)**

Informasjonen nedenfor leveres med enheten(e) som beskrives i dette dokumentet, i henhold til kravene i NOM-standarden:

#### **Importør:**

Dell México S.A. de C.V.

Paseo de la Reforma 2620 – Flat 11°

Col. Lomas Altas

11950 México, D.F.

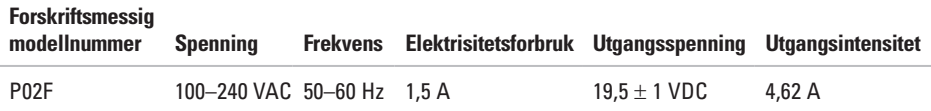

Les sikkerhetsanvisningene som fulgte med datamaskinen, hvis du vil vite mer.

Hvis du vil ha mer informasjon om sikkerhet, går du til hjemmesiden for overholdelse av forskrifter (Regulatory Compliance) på **www.dell.com/regulatory\_compliance**.

# **Indeks**

## **B**

brikkesett **[7](#page-73-0) 2**

## **C**

CD-er, spille av og opprette **[3](#page-37-0) 6**

## **D**

datamaskinfunksjoner **[3](#page-37-0) 6** datamaskin, konfigurere **[5](#page-6-0)** data, sikkerhetskopiere **[3](#page-39-0) 8** DellConnect **6 [3](#page-64-0)** Dell DataSafe Local Backup **5 [5](#page-56-0)** Dell Diagnostics **[4](#page-50-0) 9** Dell Factory Image Restore **[5](#page-54-0) 3** Dells kundestøttesenter **[4](#page-48-0) 7** Dells webområde for kundestøtte **6 [4](#page-65-0)** Dell Technology Guide (teknologihåndbok) mer informasjon **[7](#page-71-0) 0** drivere og nedlastinger **[7](#page-72-0) 1** DVD-er, spille av og opprette **[3](#page-37-0) 6**

## **E**

energi spare **[3](#page-38-0) 7** e -postadresser for teknisk støtte **[6](#page-65-0) 4** e-postadresser for støtte **[6](#page-65-0) 4**

#### **F**

feilsøkingsverktøy for maskinvare **[4](#page-50-0) 9** finne mer informasjon **[7](#page-71-0) 0** forsendelse av produkter for retur eller reparasjon **[6](#page-67-0) 6** FTP-pålogging, anonym **[6](#page-65-0) 4**

**Indeks**

# **G**

gjenopprette fabrikkavbildning **[57](#page-58-0)** grenuttak, bruke **[6](#page-7-0)**

# **H**

hielp få hjelp og kundestøtte **[62](#page-63-0)**

# **I**

installere Windows på nytt **[60](#page-61-0)** Internett-leverandør Internett-leverandør **[12](#page-13-0)** Internett-tilkobling **[12](#page-13-0)**

#### **K**

**80**

kablet nettverkstilkobling **[7](#page-8-0)** konfigurere, før du starter **[5](#page-6-0)** kontakte Dell **[67](#page-68-0)** kontakte Dell på Internett **[69](#page-70-0)** kundeservice **[63](#page-64-0)**

# **L**

luftstrøm, sørge for **[5](#page-6-0)**

### **M**

maskinvareproblemer diagnostisere **[49](#page-50-0)** minneproblemer løse **[43](#page-44-0)**

### **N**

nettverkstilkobling løse **[41](#page-42-0)**

#### **P**

produkter informasjon og kjøp **[65](#page-66-0)** programvarefunksjoner **[36](#page-37-0)** programvareproblemer **[44](#page-45-0)** prosessor **[72](#page-73-0)**

# **R**

ressurser, finne flere **[70](#page-71-0)** retur ved garanti **[66](#page-67-0)**

## **S**

sikkerhetskopiering opprette **[38](#page-39-0)** sjekkliste for diagnose **[68](#page-69-0)** skade, forhindre **[5](#page-6-0)** spare strøm **[37](#page-38-0)** støtte for minne **[72](#page-73-0)** strømadapter størrelse og vekt **[75](#page-76-0)** Systemgjenoppretting **[53](#page-54-0)** systemmeldinger **[48](#page-49-0)**

# **T**

tilpasse energiinnstillingene **[37](#page-38-0)** skrivebordet **[37](#page-38-0)** trådløs nettverkstilkobling **[13](#page-14-0)**

## **V**

ventilasjon, sikring **[5](#page-6-0)**

### **W**

webområder for støtte hele verden **[64](#page-65-0) Windows** installere på nytt **[59](#page-60-0)**

Trykt i Irland.

www.dell.com | support.dell.com

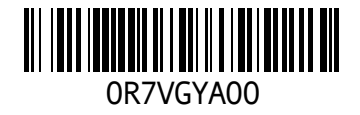